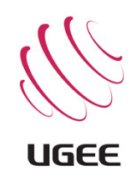

## **GRAFIKTABLETT M708 Handbuch (DE)**

Geben Sie Feedback zu Handbuch: pr@ugee.eu

**www.ugee.eu** 

#### **Hinweise zur Sicherheit**

Dieses Handbuch verwendet die folgenden Symbole, um sicherzustellen, dass die Tablette UGEE korrekt verwendet wird. Achten Sie darauf, zu verwenden und die Sicherheitshinweise beachten.

#### **[Symbol Beschreibung]**

#### **Warnung**

-Dieses Symbol zeigt eine möglicherweise gefährliche Situation, die, wenn nicht vermieden, Tod oder schwere Verletzungen führen könnte.

#### **ACHTUNG**

Diese Symbol weist auf eine potenziell gefährliche Situation, die, wenn nicht vermieden, könnten kleinere Verletzungen führen oder der Tablette oder Eigenschaft beschädigen.

#### **[Bedeutungen der Symbole]**

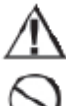

Gibt eine Sicherheitswarnung

Gibt eine Sicherheitswarnung

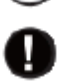

Gibt eine obligatorische Aktion

#### **Überprüfen Sie, ob Sie ein echtes Einzelteil gekauft haben: www.ugee.eu/sellers**

#### **WARNUNG**

#### **Verwenden Sie dieses Produkt nicht in ein Steuerungssystem, die empfindlich sind Störungen zu signalisieren**

Dieses Produkt könnte negativ beeinflussen / verursachen eine Störung des hochempfindlichen elektronischen Geräten, führt sie zu einer Fehlfunktion

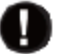

#### **Schalten Sie das Gerät ausschalten in Bereichen, wo der Einsatz von elektronischen Geräten verboten ist**

Wenn an Bord eines Flugzeugs oder in einer beliebigen anderen Stelle, wo der Einsatz von elektronischen Geräten verboten ist, könnte dieses Produkt, wenn aufgedrückt, andere elektronische Geräte beeinträchtigen. Trennen Sie die USB Verbindung von diesem Produkt und schalten Sie das Gerät ausschalten.

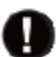

#### **Würgen Gefahren - von Kinder fernhalten**

Der Stift, Schreibfedern, Spediteur und Stifthalter sind alle Gefahren Würgen. Der Schreibfeder oder Side Switch könnte getrennt und versehentlich verschluckt werden.

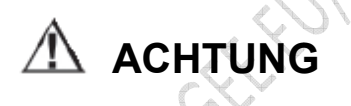

**Stellen Sie dieses Produkt nicht auf einer Ebenen, stabilen Fläche** Platzieren dieses Produkt auf einer instabilen oder geneigten Oberfläche oder an einem Speicherort, die übermäßige Vibrationen auftreten, kann dies zu Schäden auf das Tablett fallen führen.

**Stellen Sie keine schweren Gegenstände auf dieses Produkt** Nicht Schritt oder Stellen Sie keine schweren Gegenstände auf dieses Produkt, da dies dazu führen konnte, es zu beschädigen.

#### **WARNUNG**

#### **Vermeiden Sie zu hohe oder niedrige Temperatur stellen speichern**

Bewahren Sie dieses Produkt nicht an einem Ort, wo die Temperatur unter 5C ablegen kann oder ruft über 40 C, und stellenweise extreme Temperaturschwankungen unterworfen; an solchen Orten speichern kann Schäden am Produkt oder seiner Komponenten führen.

#### **Nicht demontieren**

Nicht oder versuchen Sie nicht demontieren oder dieses Produkt zu ändern, da dies Sie Wärme, Feuer, Stromschlag und die Verletzung aussetzen könnte. Demontage dieses Produkt wird auch Gefahr, das Produkt zu beschädigen und verzichten auf Ihr Recht auf jeder Garantieanspruch.

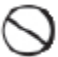

#### **Verwenden Sie keine Alkohol zur Reinigung**

Verwenden Sie niemals Alkohol, Verdünner, Benzol oder andere mineralische Lösemittel wie sie verfärben oder Verschlechterung des Produkts führen konnten.

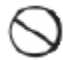

#### **Wasser nicht aussetzen**

Stellen Sie Gläser oder Vasen, gefüllt mit Wasser oder anderen Flüssigkeiten in der Nähe dieses Produkt nicht. Exposition gegenüber Wasser oder Flüssigkeit kann das Produkt beschädigt werden.

#### A ACHTUNG

#### **Stellen Sie nicht metallische Gegenstände auf dieses Produkt während des Betriebs**

Platzieren von Metallgegenstände auf dieses Produkt während des Betriebs kann es dazu führen, dass es zu Fehlfunktionen oder beschädigen

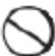

#### **Nicht die Feder gegen harte Gegenstände schlagen**

Schlagen den Stift gegen harten Gegenstand könnte es beschädigen

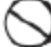

#### **Behandeln Sie den Stift mit verschmutzten Händen nicht**

Der Stift ist ein hochpräzises Instrument. Behandeln es mit verschmutzten Händen oder indem Sie sie an Orten Staub oder starke Bestellungen kann Eintrag von Fremdstoffen verursachen, die den Stift zu Fehlfunktionen führen.

#### **Beschränkung der Haftung**

- UGEE ist in keinem Fall für Schäden, die aus Feuer oder Erdbeben, verursacht durch Dritte und aus Benutzer-Missbrauch, Missbrauch oder Vernachlässigung resultieren haftbar.
- UGEE ist in keinem Fall haftbar für Folgeschäden einschließlich aber nicht beschränkt auf Verlust von Geschäftsertrag, Unterbrechung der Geschäftstätigkeit, die Beschädigung oder Verlust von Daten, die aus der Nutzung oder Nichtnutzung dieses Produkt des Benutzers entstehen.
- UGEE, in keinem Fall haftet für Schäden, die infolge der Verwendung, die nicht in diesem Handbuch beschriebene
- UGEE, in keinem Fall haftet für Schäden aus Fehlfunktion verursacht durch Verbindung mit anderen Geräten oder die Verwendung von Drittanbieter-**Software**

#### **Inhalt**

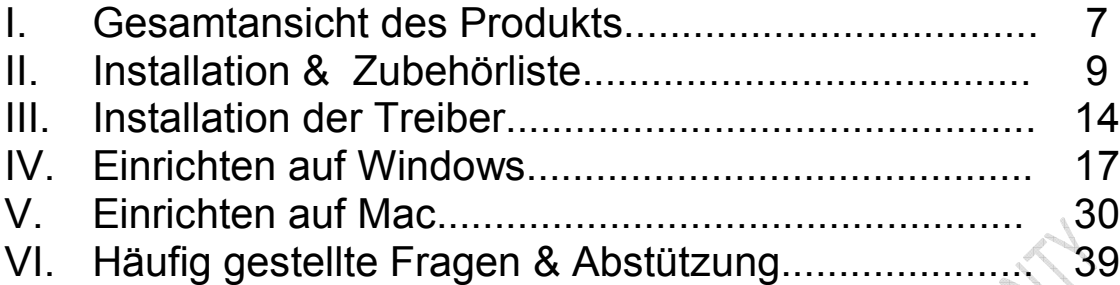

### Kapitel I

HAN.

## Volle Sicht des Produkts Maritimes Maria Hallis

#### Volle Sicht des Produkts

Die Zeichnung ist zur Veranschaulichung und reflektiert nicht genau die Größe und Merkmale des Produkts.

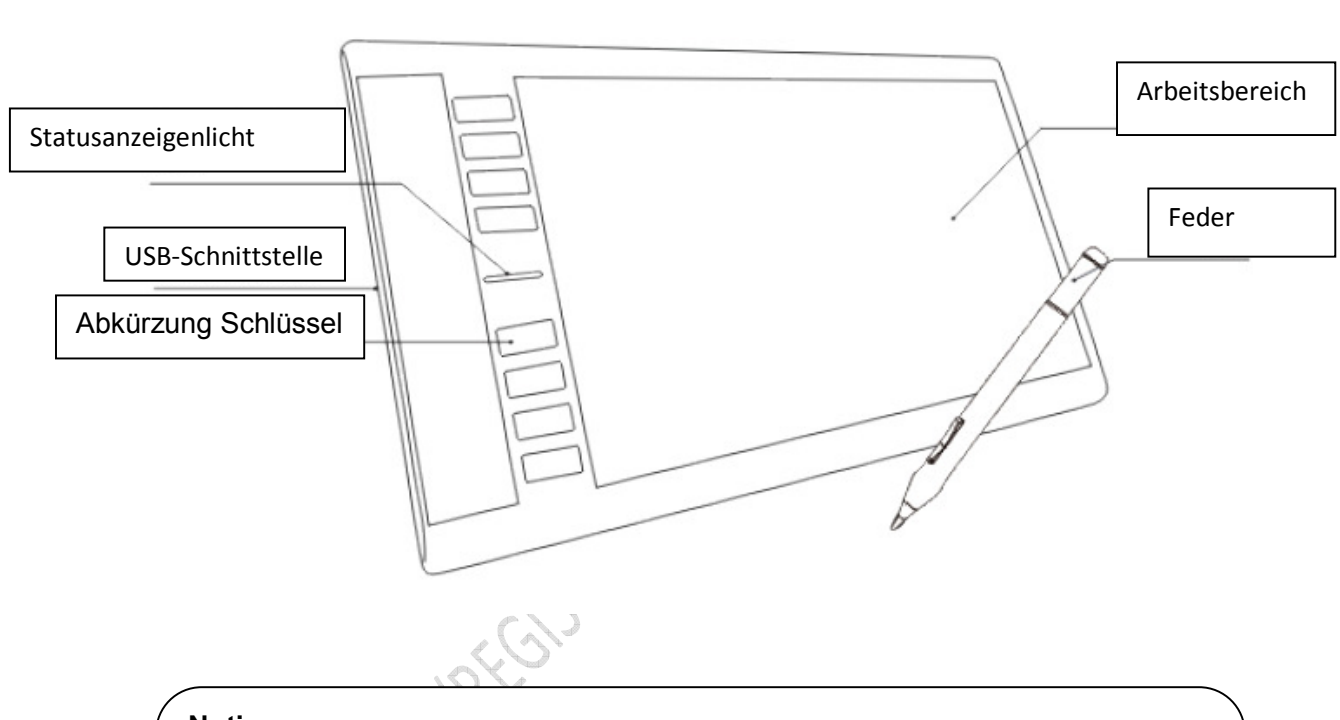

#### **Notieren:**

Unter Normalbetrieb, wenn der Stift oben (aber nicht in Kontakt mit) ist der Arbeitsbereich und ist in den Erfassungsbereich, wird die Statusanzeige Flimmern; Wenn der Stift vom Erfassungsbereich ist, bleibt die Anzeige auf

### Kapitel II

HAN.

# Installation zu Zubehörliste Installation zu Zuber

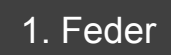

Bitte, Finden Sie in der Abbildung unten für eine Übersicht des Zubehörs

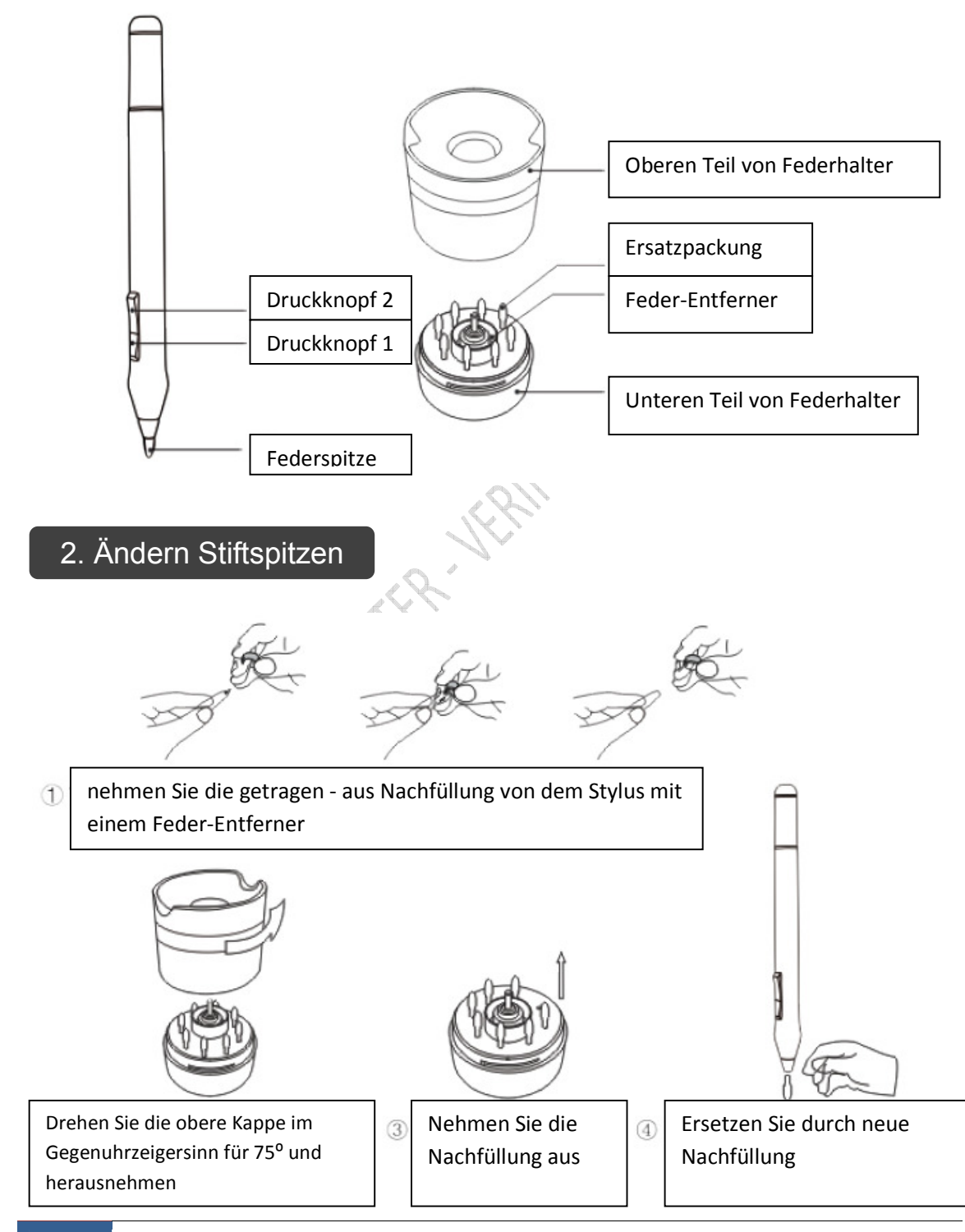

#### 3. Feder & Batterie

Modell: P51 (AAA-Batterie erforderlich)

 Dieser Feder benötigt 1 x AAA Batterie betreiben, ändern Sie bitte die folgenden Anweisungen Batterie

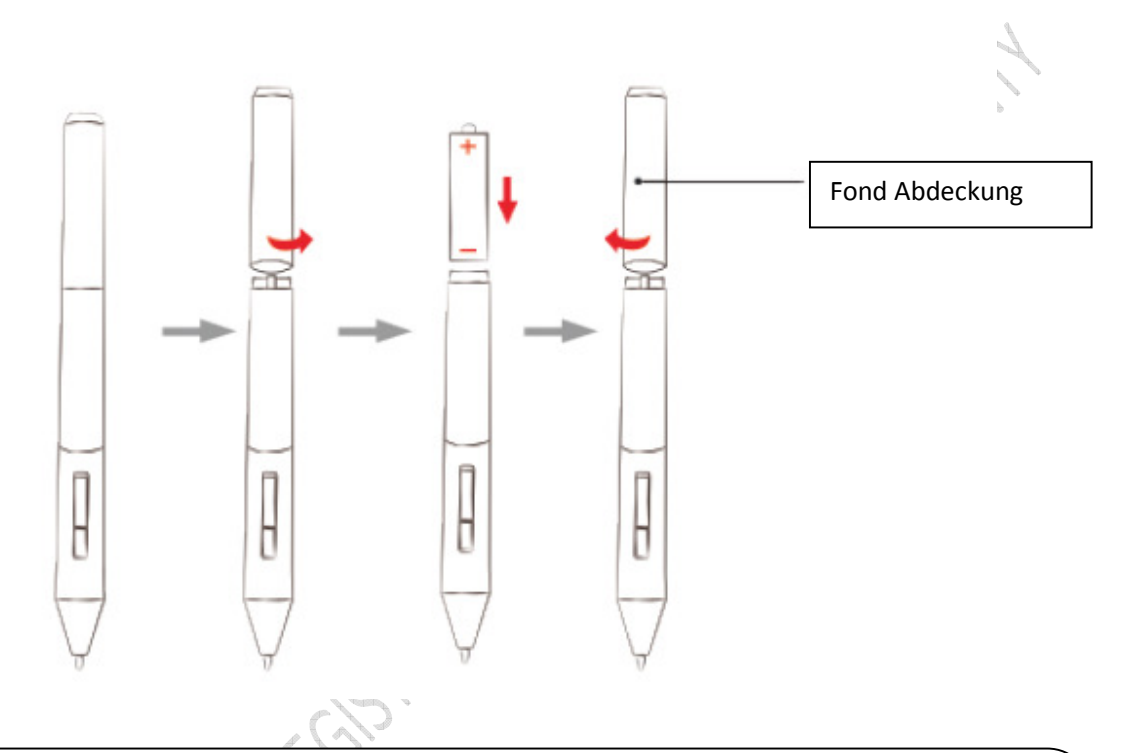

#### **Notieren:**

1. Wenn das Stifttablett nicht für eine längere Zeit verwendet wird, bitte nehmen Sie den Batterie

2. AAA-Batterie wird nicht mit dem Produkt geliefert.

#### 4. Wachen Sie die Feder

Wenn das Stifttablett für eine Weile nicht verwendet wird, tritt es in Schlaf-Modus um Strom zu sparen. Registerkarte bitte die Spitze des Stiftes auf der Arbeitsfläche Tablett, ihn aufzuwecken, aus seinem Schlaf-Modus

#### 5. Doppelklick

Die Spitze der Feder Funktionen als linker Maustaste, wenn Sie die Spitze des Stiftes zweimal auf den Tablette Arbeitsbereich Registerkarte, werden Sie einen Doppelklick auf Befehl durchführen (als ob Sie mit der Maus würde)

#### 6. Ziehen Sie und Blättern Sie

Sie können auch ziehen und Blättern wie eine Maus, halten Sie die Spitze des Stiftes in Kontakt mit dem Tablett Arbeitsfläche ziehen Sie den Stift auf das Tablett zu blättern oder ziehen

#### 7. Platzieren die Feder

Wenn Sie fertig sind mit dem Produkt, sollten Sie immer den Stift halten, in ein Stifthalter halten es sicher und vermeiden es zu verlieren.

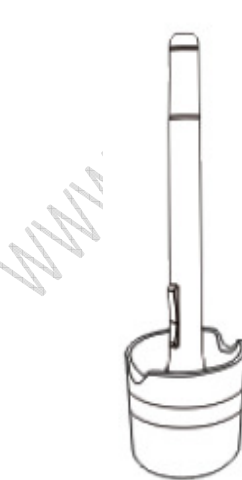

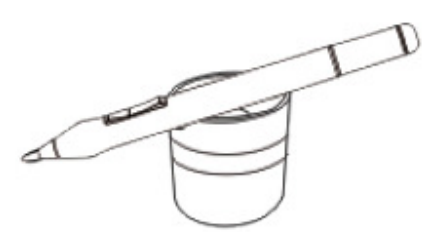

Sie unbesorgt den Stift auf den Stifthalter horizontal oder vertikal.

## **WARRY A** Kapitel III

## Installieren des Treibers **Installieren d**<br>Allieren der Statten

#### Installieren des Treibers

#### **Folgen Sie & überprüfen Sie folgendermaßen vor installieren zu**

1. Bevor Sie den Treiber installieren, **deinstallieren** und alle Treiber, die, den Sie auf Ihrem Computer für andere Grafiktablett haben, vollständig zu entfernen; Starten Sie Ihren Computer nach Treiber deinstalliert/entfernt wurden

Beraten - dafür sorgen, dass alle versteckten Dateien entfernt werden **Windows**: Zum Geräte-Manager und klicken Sie auf "Ausgeblendete Geräte anzeigen"

und andere Tabletten entfernen und alle nicht verwendeten / nicht verwendete Geräte haben auf dem Computer.

**Mac:** Löschen von Ordner Applikation Support und System-Ordner "Library", der Entwickler des Fahrers (**die Sie deinstalliert**) zugeordnet **Wacom versteckten Dateien** - http://www.ugee.eu/support/faq#toggle-id-22 (kb.22)

2. Schließen Sie keine Programme, die Sie nicht brauchen, vor Beginn der Installation auf Ihrem Computer ausgeführt

3. Deaktivieren Sie alle Viren-Schutzprogramm wie Firewall

4. Stellen Sie sicher, dass Sie als **Administrator** den Treiber installieren

5. Legen Sie den Datenträger in das CD-Laufwerk und folgen Sie die Bildschirmanweisungen auf dem:

6. Schließen Sie das Tablett auf Ihren Computer **nach der Installation**  $\Omega$ 

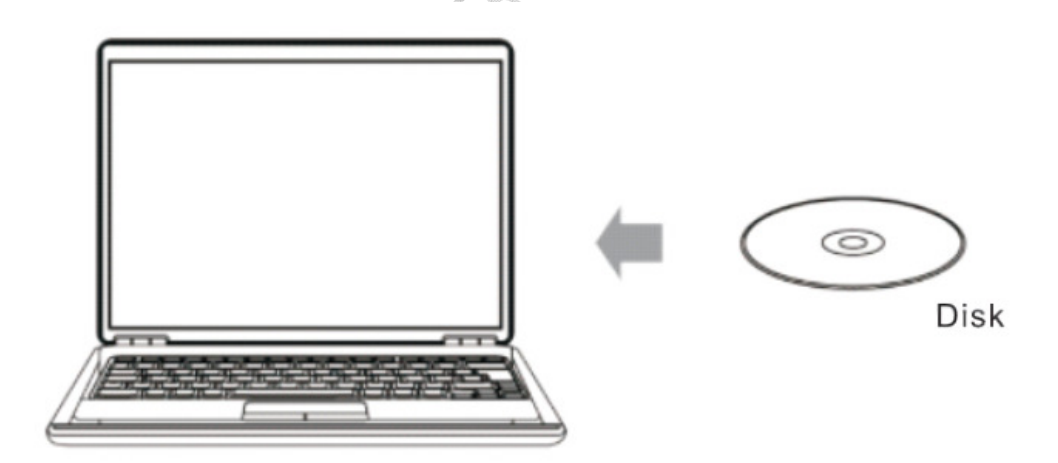

Legen Sie den Datenträger in das CD-Laufwerk und folgen Sie die Bildschirmanweisungen auf dem:

**Windows:** Wenn der Datenträger nicht automatisch ausgeführt wird, bitte Doppelklicken Sie auf die Festplatte auf meinem Computer und führen Sie die Datei "Setup.exe"

**Mac:** Öffnen Sie den CD-Inhalt und laufen **unter Mac Treiber Inhalt für die** Installation

#### **Notieren:**

Wenn Sie nicht über ein CD-Laufwerk verfügen, können Sie den Treiber online herunterladen: www.ugee.eu/support

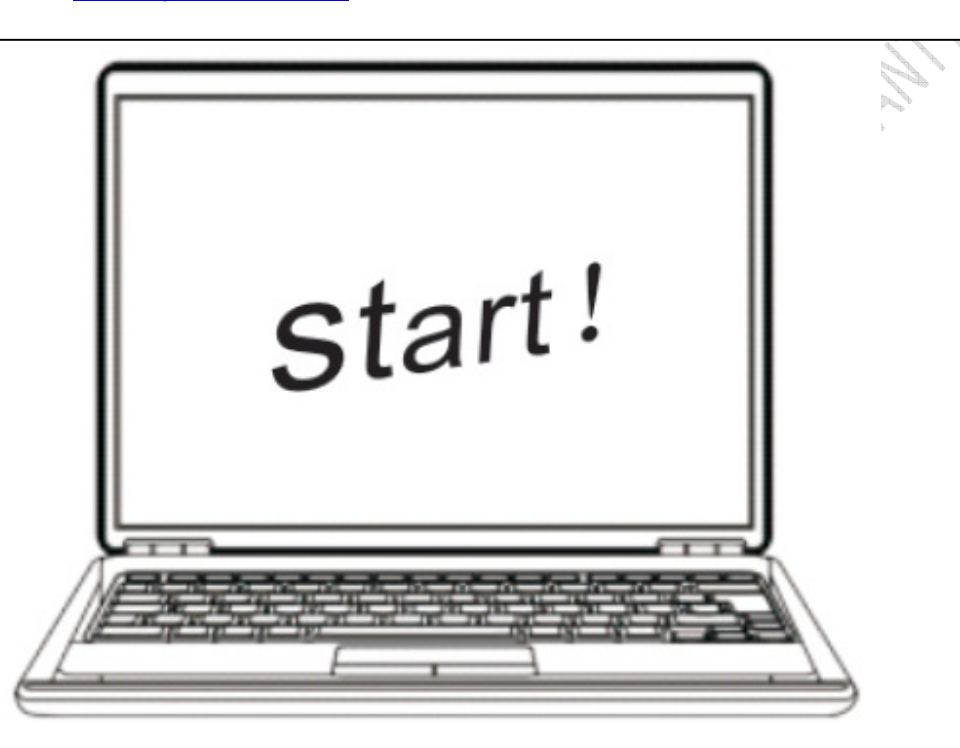

Nach der Installation sollte das Symbol zeigen in der Taskleiste, das bedeutet, dass der Treiber erfolgreich installiert ist und die Tablette verwendet werden kann

#### **Notieren:**

Wenn die Zeichen nicht angezeigt, nachdem Sie den Treiber installiert haben, versuchen Ausstecken und Wiedereinstecken des USB und wenn kein Symbol aufgefordert , den Computer neu starten.

Wenn das Symbol noch nicht auf Ihrem Computer zeigt, müssen Sie den Treiber erneut zu installieren. Entfernen Sie alle Dateien, die während der Erstinstallation installiert wurden.

## **Kapitel IV**

**HAW.** 

## Einrichten Auf Windows MAN ISEE EINERSTER WA

#### 1. Tablette Einstellungen

#### **1. Eröffnung Tablette Einstellungen**

Der erste Schritt zur Tablette Einstellungen anpassen und/oder Probleme diagnostizieren soll der Tablette Einstellungen zu öffnen. Es gibt zwei Möglichkeiten, es zu öffnen:

(1) Klicken Sie auf das Symbol Tablette Einstellungen öffnen, sollte dieses Symbol in der Taskleiste gefunden werden

(2) Inbetriebnahme manuell A. Wenn der PC mit Windows XP installiert ist: Start > Einstellungen > Systemsteuerung > Tablette Einstellungen B. Wenn der PC mit Windows Vista/7 installiert ist: Start > Systemsteuerung > Tablette Einstellungen C. Wenn der PC mit Windows 8 installiert ist: Beheben Sie den Cursor in der linken Ecke des Bildschirms, Rechtsklick > Systemsteuerung > Tablette Einstellungen 2

#### **2. Tablette Einstellungen , Konfiguration & Optionen**

Unten ist eine Liste von Tabs, die Sie auf unsere Tablette Einstellungen:

- A. Info (Informationen Seite)
- B. Monitor Settings (Monitor Einstellung)
- C. Buttons (Schaltfläche)
- D. Express Keys (Schnelles Schlüssel)
- E. Scope (Geltungsbereich)
- F. Pressure Sensitivity (Druckempfindlichkeit)

Überprüfen Sie, ob Sie ein echtes Einzelteil gekauft haben: www.ugee.eu/sellers

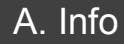

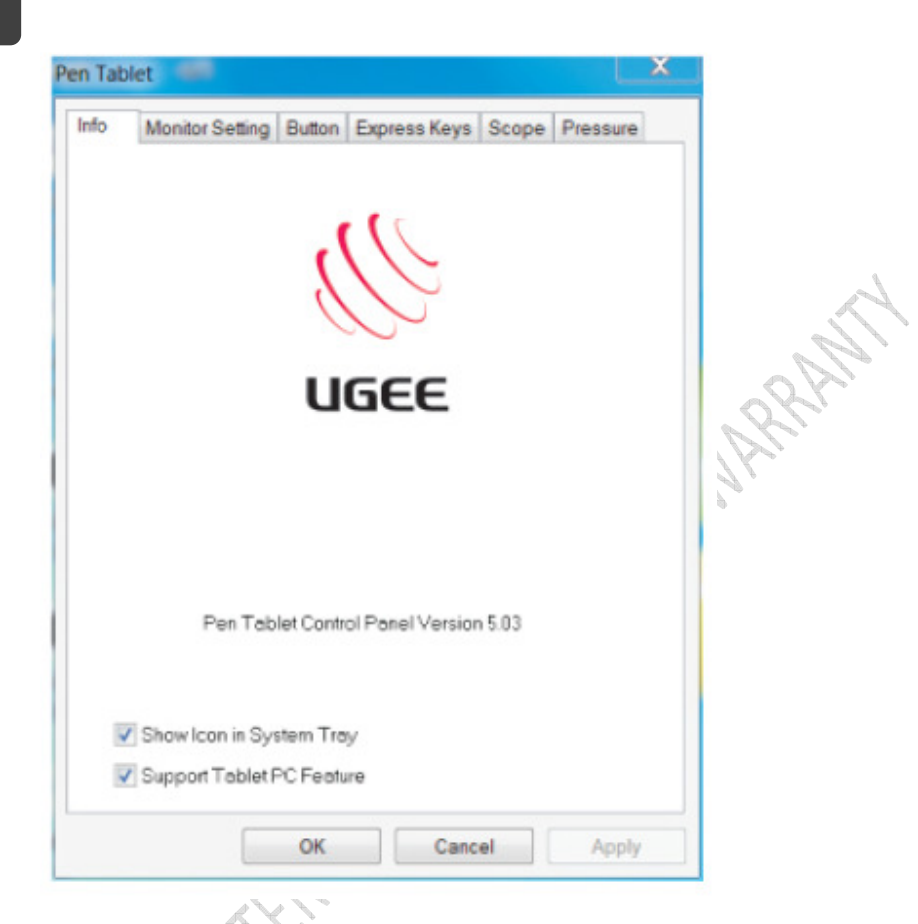

#### **1. Control Panel Version**

Zeigt grundlegende Informationen über die Tablette und Treiber Version

#### **2. Support tablet PC**

Tick "Unterstützung von Tablette PC- Funktion" ermöglicht es das Tablette, Tablette PC-Freihand-Funktion enthalten im Windows-System zu unterstützen.

#### **Notieren:**

1. Tablette PC Tinte enthält Windows Journal, StikyNot, Registerkarte Tipp von Tablette PC, Microsoft Office Tinte und andere unterstützende Software-Tinte Tablette PC enthalten innerhalb des Systems

2. Wenn Sie nicht, dass Tablette PC-Freihand-Funktion verwenden möchten, wird empfohlen, dass Sie die Option deaktivieren.

#### **3. Display the icon in taskbar**

Kreuzen Sie dies und dann Symbol auf Ihrer Taskleiste/Taskleiste angezeigt werden

#### B. Monitor Einstellung

Monitor-Zuordnung-Option ermöglicht es, für Sie zwei Bildschirme oder eine einzelne entspricht.

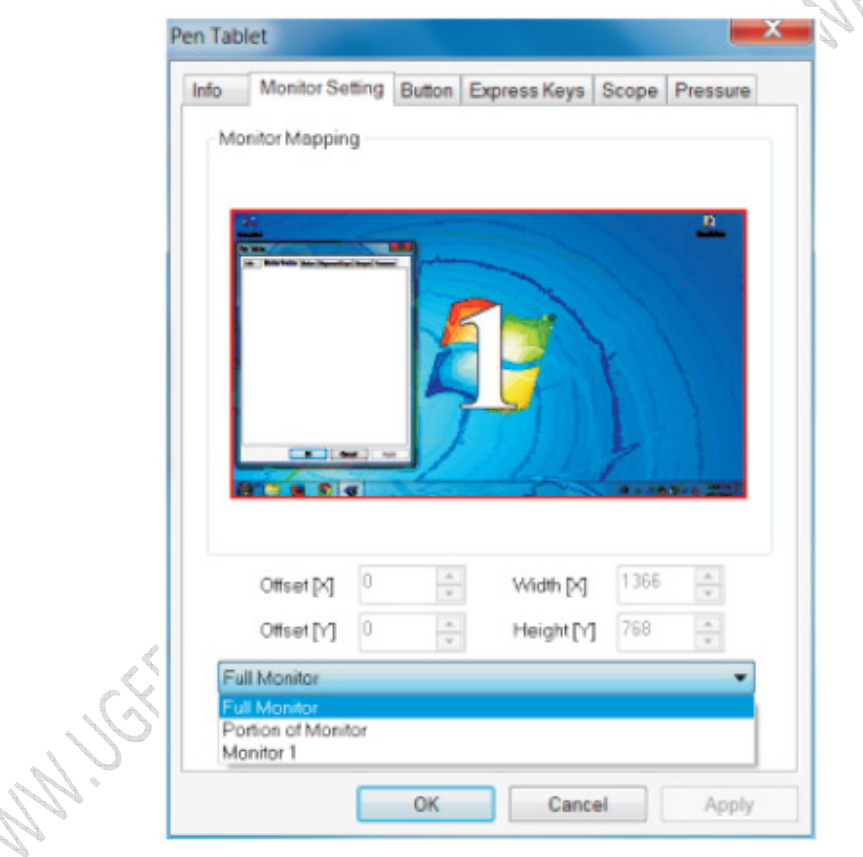

Aufweisen 1 – Allein-Monitor- Abbildung

Die oben zeigt Abbildung Option für 1 Monitor. Wenn der Computer sich für zwei Bildschirme festgelegt ist, entspricht das Tablette zwei Bildschirme; Wenn Sie den Stift/Cursor von links schreiben bewegen, sollte der Cursor auf dem Bildschirm von 1 Monitor zum anderen verschoben.

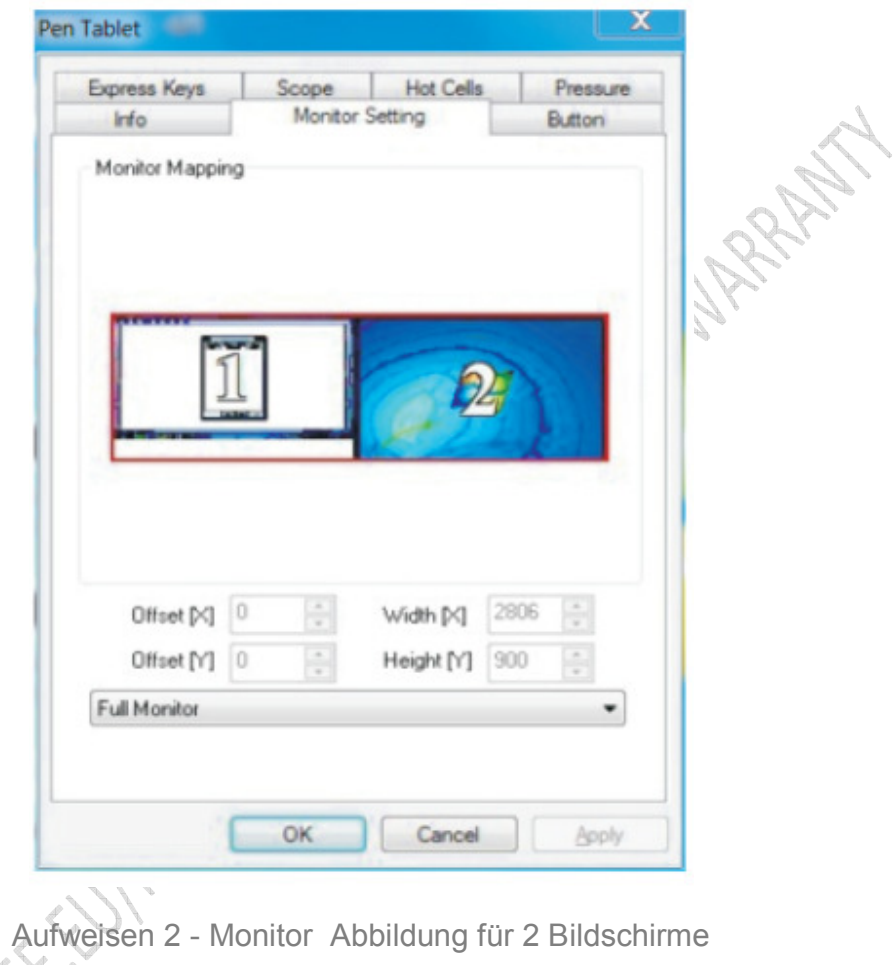

Aufweisen -2 zeigt, dass den Arbeitsbereich der entsprechenden Bildschirm 1 Tablette: Stift auf das Tablett kann nur steuern den Cursor auf dem Bildschirm 1 verschieben.

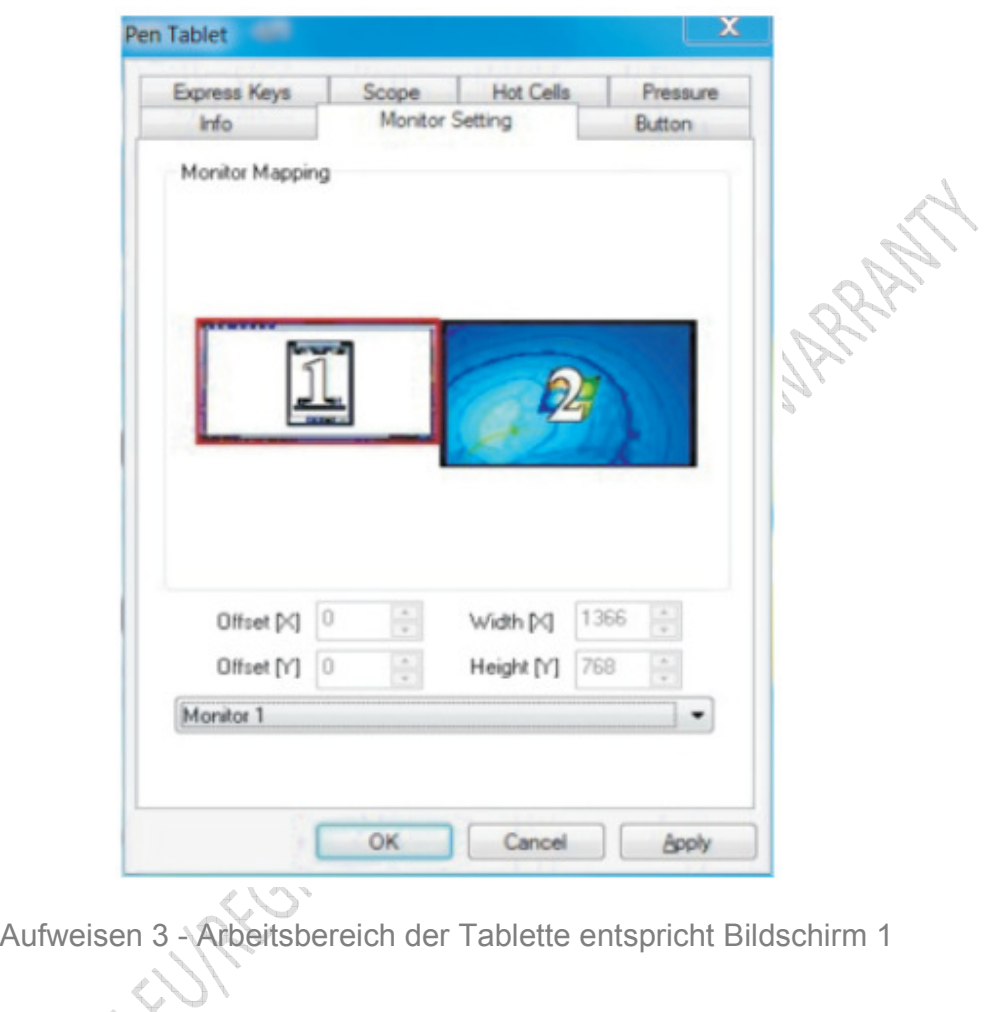

#### **Notieren:**

Sie können die Position des Bildschirms, um festzustellen, welchen Bereich des Tabletts, welcher Teil des Bildschirms entsprechend ist anpassen

#### C. Schaltfläche

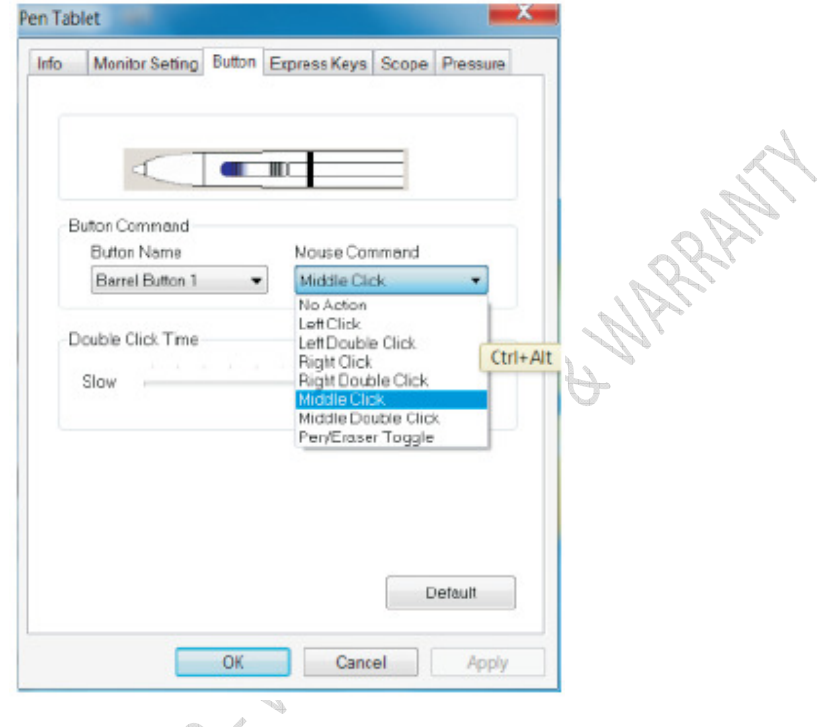

Aufweisen 4 – Stift - Schaltflächen einrichten

#### **1. Button Name**

Wählen Sie die Schaltfläche, die Sie anpassen möchten

#### **2. Mouse Command**

Wählte die (Maus)-Funktion, die beim Anklicken der Schaltfläche ausgeführt werden soll

Notieren:

1. Die Standardfunktion der Stiftspitze ist die linke Maustaste gedrückt.

2. Alle Funktionen können angepasst werden.

#### **3. Double Click Speed**

Sie können die Geschwindigkeit der Doppelklick ändern, bewegen den Mauszeiger in die Bar in Richtung langsam oder schnell zu verringern oder erhöhen Sie die Geschwindigkeit dauert es Doppel-Klick.

#### **Notieren:**

Ändern dies ändert nicht nur Veränderung die Doppelklick-Geschwindigkeit des Stiftes, es ändert sich auch die Geschwindigkeit der Maus

#### **4. Eraser Function**

Wenn Sie eine Schaltfläche "Radiergummi" Schlüssel geändert haben, kann die Taste zum Wechseln zwischen Stift und Radiergummi-Funktion verwendet werden. Heben Sie den Stift vom Tablett (so dass die Stiftspitze nicht in Kontakt mit den Arbeitsbereich ist) und drücken Sie die Taste vom Stift, Radiergummi oder umgekehrt wechseln; Drücken Sie die Taste erneut, um zurück zu schalten.

Wenn Sie gewechselt haben, sollten ein Text ("Radierermodus" oder "Stift-Modus") auf dem Bildschirm an, welcher Modus angezeigt, die Sie auf.

#### **Notieren:**

1. Ändern Radiergummi-Modus auf Stiftmodus bedeutet nicht, dass Sie den Pinsel ändern

2. Der Radiergummi kann in den meisten Software verwendet werden, aber nicht alle von ihnen möglicherweise einen Text angezeigt, beim Wechsel, finden Sie das Symbol auf dem Bildschirm

Überprüfen Sie, ob Sie ein echtes Einzelteil gekauft haben: www.ugee.eu/sellers

#### D. Schnelles Schlüssel

Wenn Sie neben den Arbeitsbereich des Tabletts die Tastenkombination drücken, werden alle Funktionen der Tastenkombination ausgeführt. Aufstellung von harten Tastenkombination ist ähnlich der weiche Tastenkombination.

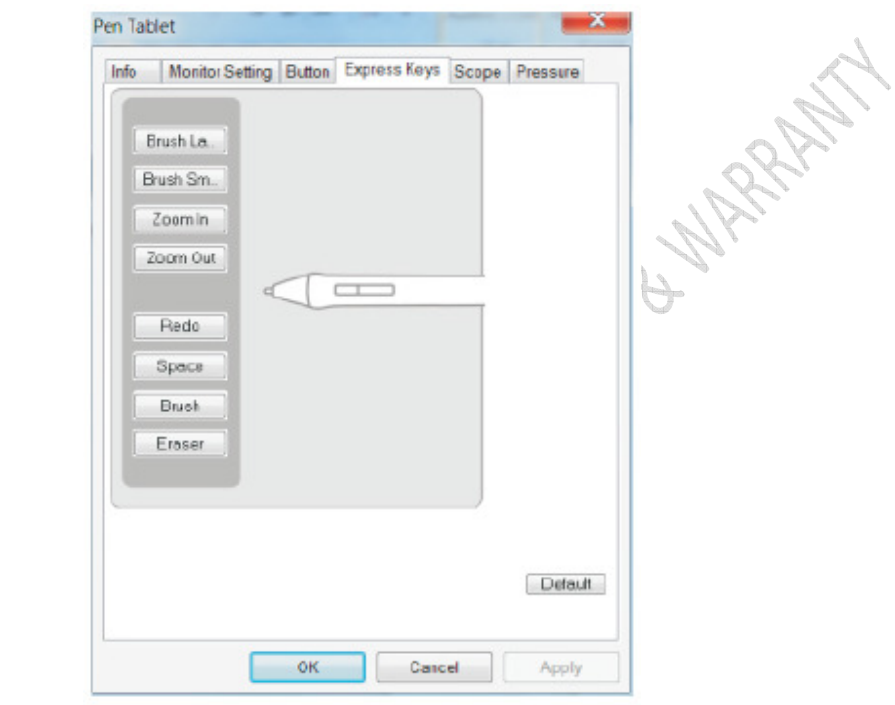

Aufweisen 5 – die Funktion der ausdrücklichen Schlüssel definieren

#### **Einrichten schnelles Schlüssel**

Klicken Sie auf die ausdrückliche Taster, die Sie auf dem Bildschirm einrichten möchten und Sie können die Schalttafel für harte Tastenkombination Konfiguration.

#### E. Geltungsbereich

#### **1. Arbeitsbereich**

Größe und Position des Arbeitsraumes in der Tablette können angepasst werden. B Bereich zeigen 6 (unten) zeigt den eigentlichen Arbeitsbereich. Wenn Sie die Größe des Arbeitsbereichs ändern möchten, ziehen Sie die Quadrate, die rund um den Rand des ziehen die blaue Fläche, die unten angegebenen.

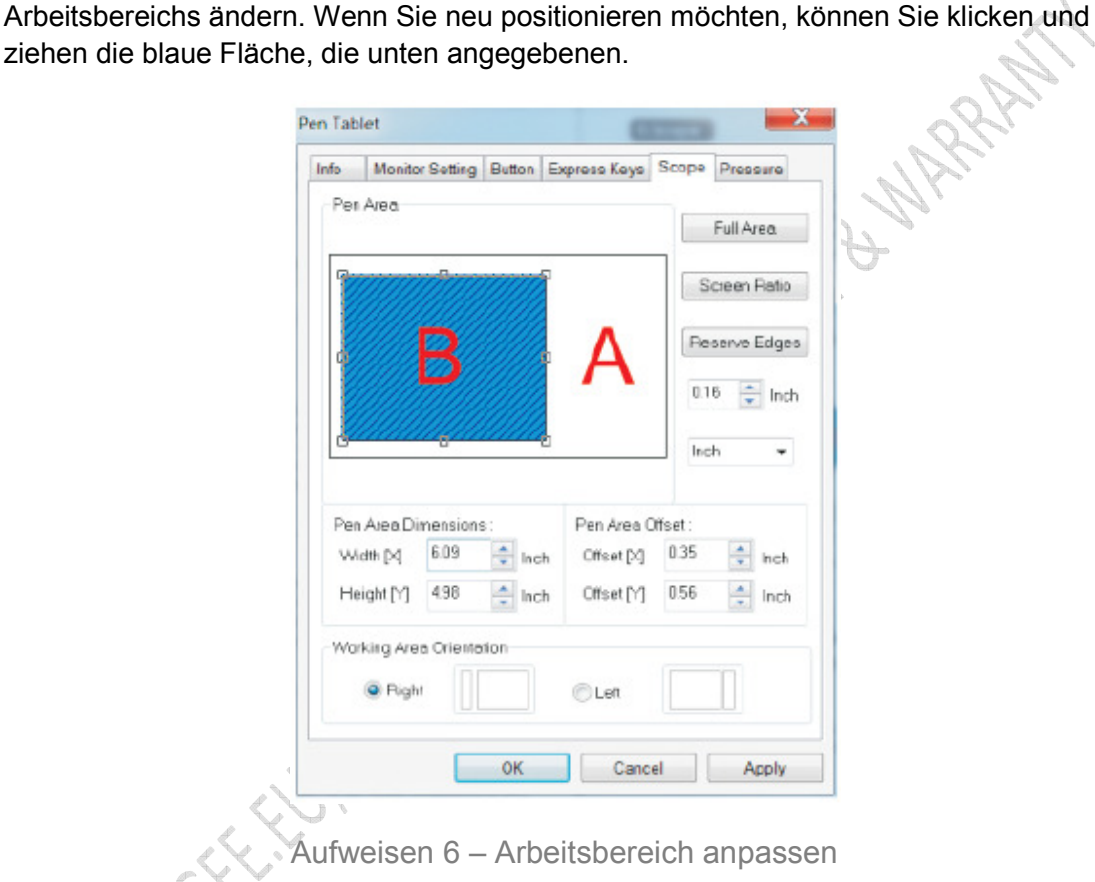

#### **2. Working Scope**

Wenn Sie den Arbeitsbereich anpassen, ändert sich der Dimension des Arbeitsraumes entsprechend. Sie können auch die Dimensionen, um die Größe des Arbeitsraumes Gründen direkt eingeben.

#### **3. Deviation of the Working Scope**

Abweichung des Gültigkeitsbereichs arbeiten bedeutet die linke obere Ecke des Arbeitsbereichs zum eigentlichen Arbeitsbereich verschieben. Sie können auch die Dimensionen, um zu entscheiden, die Bewegung des Arbeitsraumes eingeben.

#### **4. Full Area**

Klicken Sie auf " Full Area " Arbeitsbereich auf Völlig festlegen

#### **5. Screen Ratio**

Klicken Sie "Bildschirm Verhältnis", um automatisch den Arbeitsbereich der Tablette durch die Größe für den Computerbildschirm anpassen. Auf diese Weise einrichten kann Verzerrung vermeiden.

#### **6. Reserve Edges**

Klicken Sie auf "Reserve Kanten" und die Arbeitsfläche des Tabletts hinterlässt automatisch ein Leerzeichen an den Rändern des Arbeitsbereichs

#### **7. Location of the Work Area**

Auswählen "Rechts" oder "Links" wird die physische Arbeitsrichtung der Tablette entsprechend Ihrer Gewohnheit ändern.

#### F. Druckempfindlichkeit

Wenn sie den Feder auf dem Tablette arbeitsfläche drücken, sollte die Tablette erkennen den Druck aus der Feder und der wert des Druckes auf das Computerprogramm übertragen

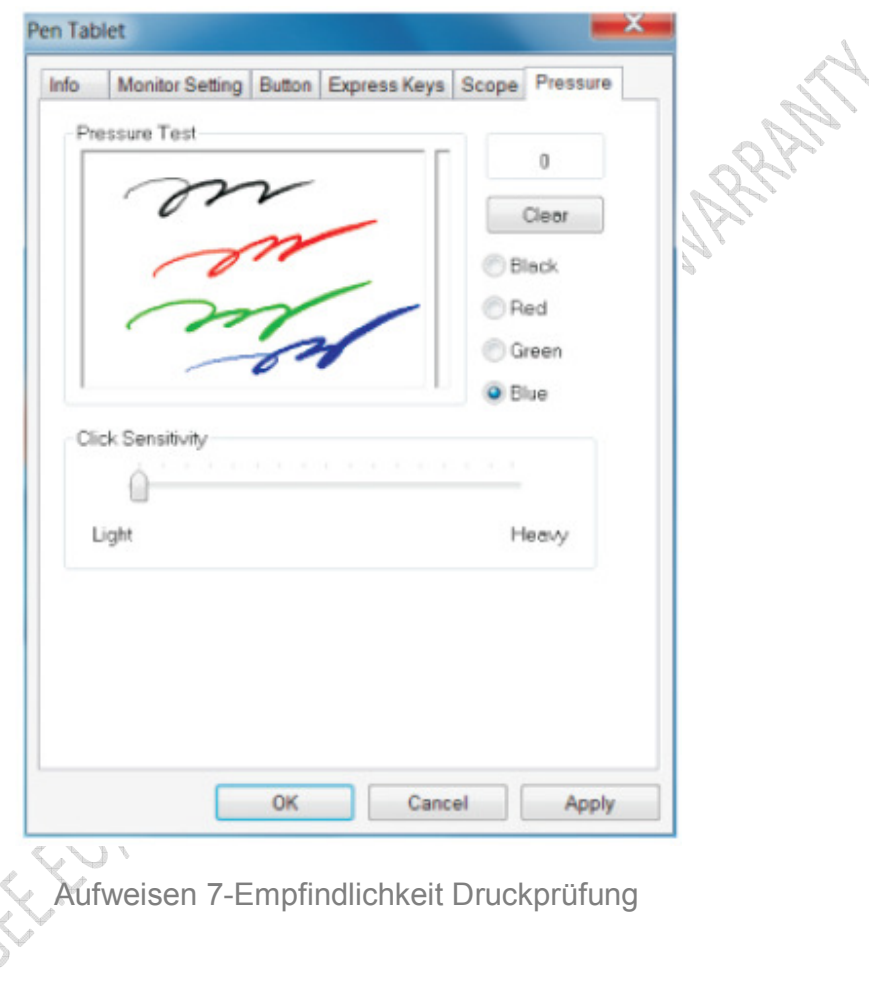

#### **1. Pressure Sensitivity Test**

Verwenden Sie den Stift auf dem Druck-Prüfgelände gezeichnet; unterschiedlichen Druck auf den Stift auf das Tablett, sollte der Druck durch die Linienstärke berücksichtigt werden

#### **2. Clear Druckknopf**

Drücken Sie die Taste "aufheben" wäre klar, was Sie auf den Applikationsbereich Druck machte

#### **3. Colour Test**

Sie können auch die Farbe der Linien auswählen, die Sie auf den Applikationsbereich zeichnen

#### **4. Pressure Value**

Der Druck, die, den Sie anwenden, je größer der Wert

#### **5. Sensitivity**

Empfindlichkeit erfordert den größeren Menge von Druck aus dem Stift auf das Tablett<br>für den Druckanstieg erkannt werden angewendet werden<br>G. Troibert für den Druckanstieg erkannt werden angewendet werden

#### G. Treiber deinstallieren

MANISCHELLIFE

Sie können mithilfe der folgenden Methoden deinstallieren

1. Starten Sie die "Start" > "Alle Programme" > "UGEE" > "Deinstallieren" und folgen Sie Anweisungen auf dem Bildschirm

2. führen Sie "Systemsteuerung" > "Deinstallieren ein Programm" > finden "Pen Tablet" oder "UGEE" oder "Treiber v5.02" > wählen Sie "Deinstallieren/ändern" und folgen Sie Anweisungen auf dem Bildschirm

28 UGEE M708 Handbuch | www.ugee.eu

## Kapitel V

**HANNA** 

# Einrichten Auf Einrichten Auf Mac

#### Öffnen Sie die

Öffnen Sie den "Finder" > "Anwendungen" > "Pen Tablette-Einstellungen" > Öffnen "Feder Tablette-Einstellungen" Programm

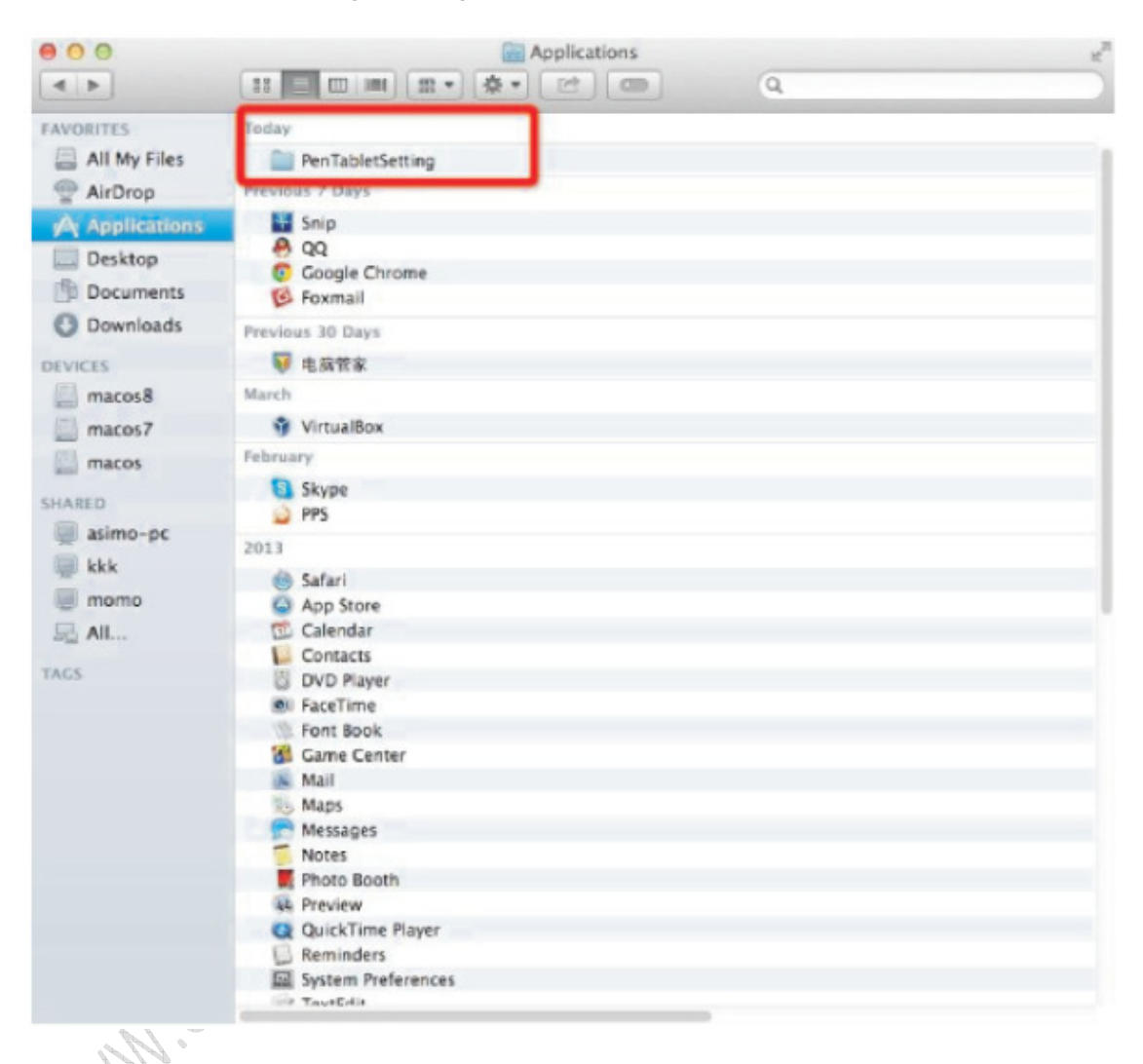

Überprüfen Sie, ob Sie ein echtes Einzelteil gekauft haben: www.ugee.eu/sellers

#### **A. Info (Informationen Seite)**

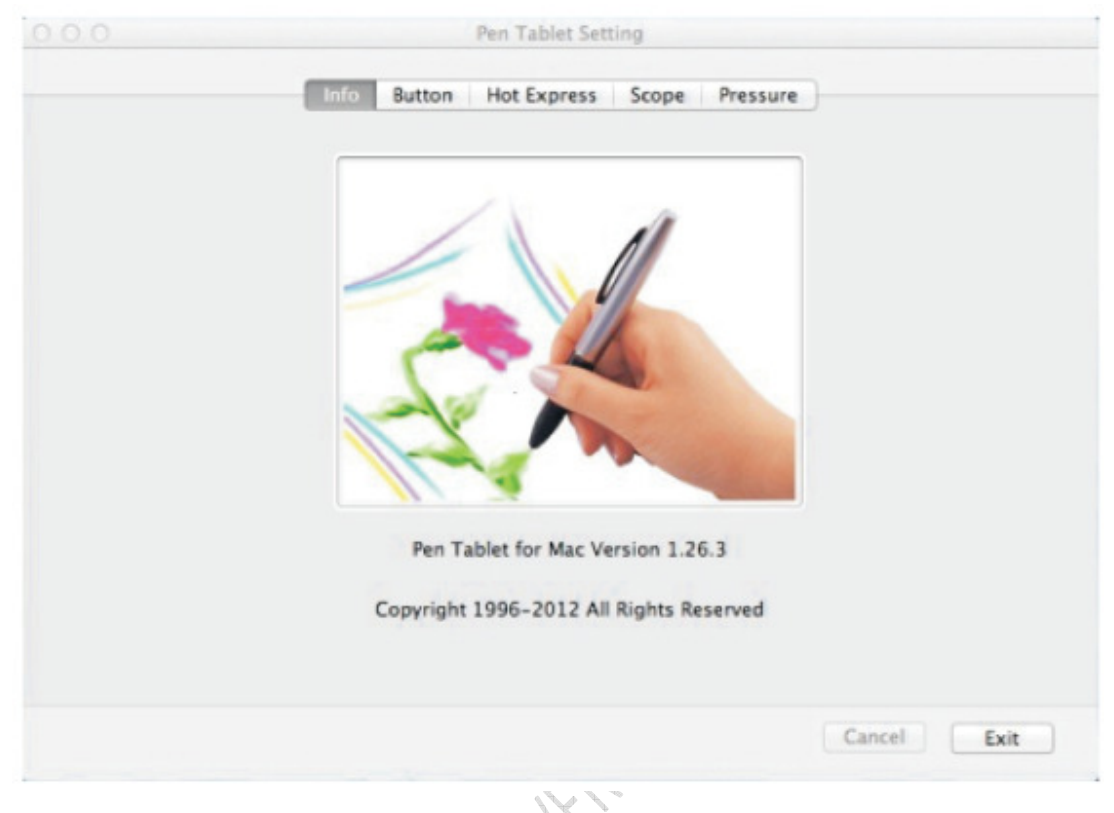

#### **1. Control Panel Version**

Zeigt grundlegende Informationen über die Tablette und Treiber Version

#### **2. Support tablet PC**

MANISKY

Tick "Unterstützung von Tablette PC- Funktion" ermöglicht es das Tablette, Tablette PC-Freihand-Funktion enthalten im Windows-System zu unterstützen.

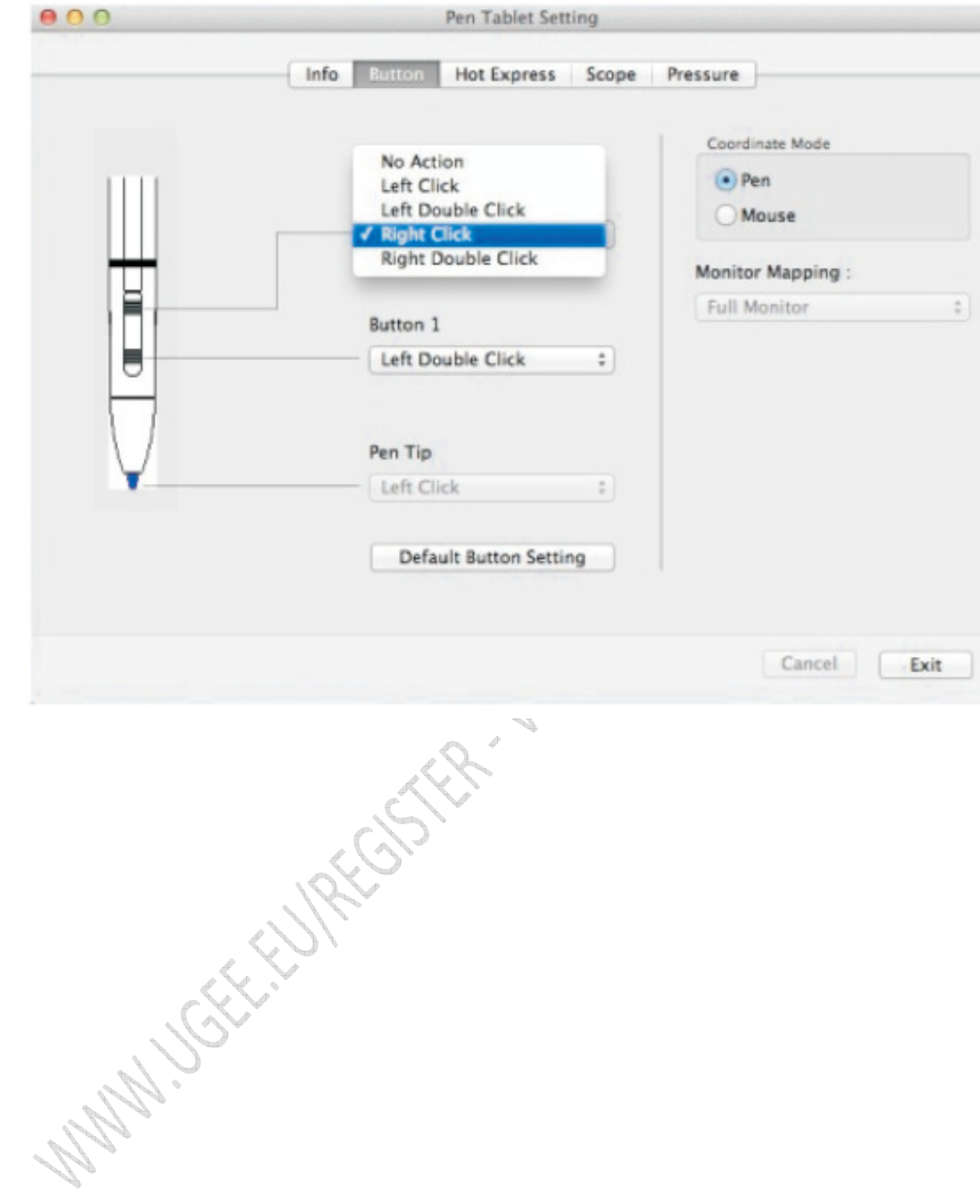

#### **B. Buttons (Druckknopf Seite)**

#### **C. Hot Express (Schnelles Schlüssel )**

Wenn Sie neben den Arbeitsbereich des Tabletts die Tastenkombination drücken, werden alle Funktionen der Tastenkombination ausgeführt. Aufstellung von harten Tastenkombination ist ähnlich der weiche Tastenkombination.

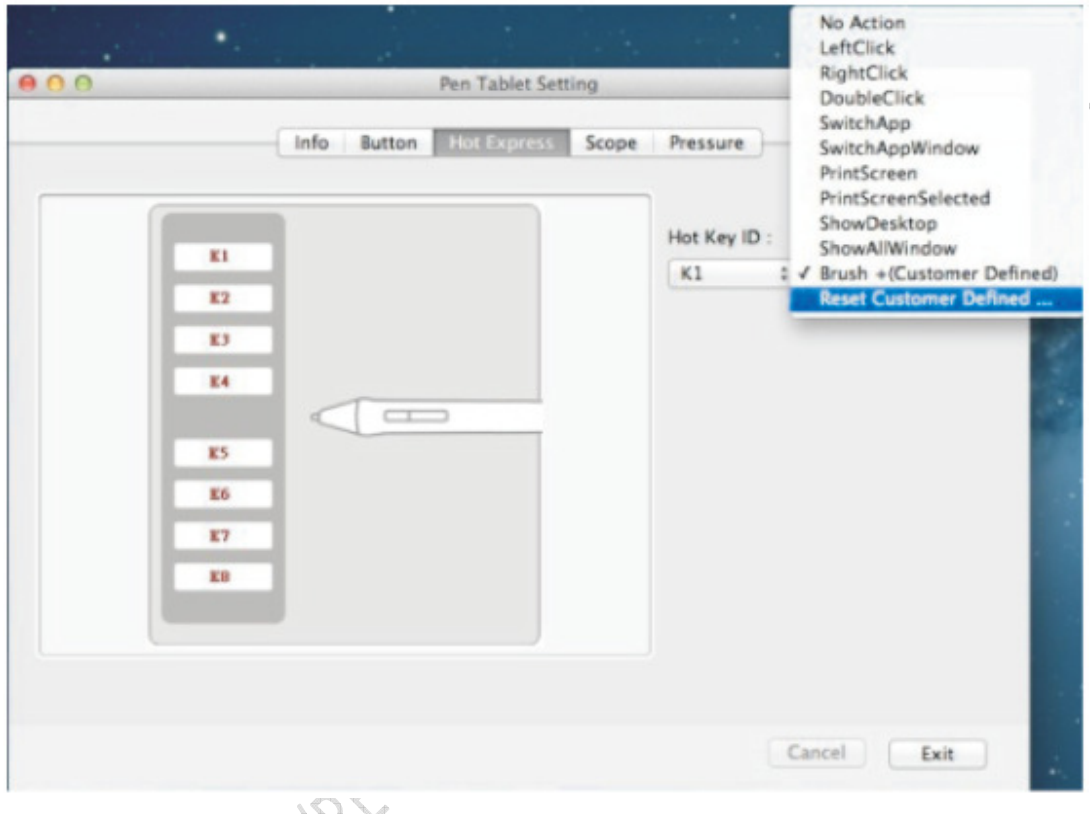

#### **Einrichten schnelles Schlüssel**

Klicken Sie auf die ausdrückliche Taster, die Sie auf dem Bildschirm einrichten möchten und Sie können die Schalttafel für harte Tastenkombination Konfiguration.

#### **D. Scope (Geltungsbereich)**

#### **1. Arbeitsbereich**

Größe und Position des Arbeitsraumes in der Tablette können angepasst werden. B Bereich zeigen 6 (unten) zeigt den eigentlichen Arbeitsbereich. Wenn Sie die Größe des Arbeitsbereichs ändern möchten, ziehen Sie die Quadrate, die rund um den Rand des Arbeitsbereichs ändern. Wenn Sie neu positionieren möchten, können Sie klicken und ziehen die blaue Fläche, die unten angegebenen.

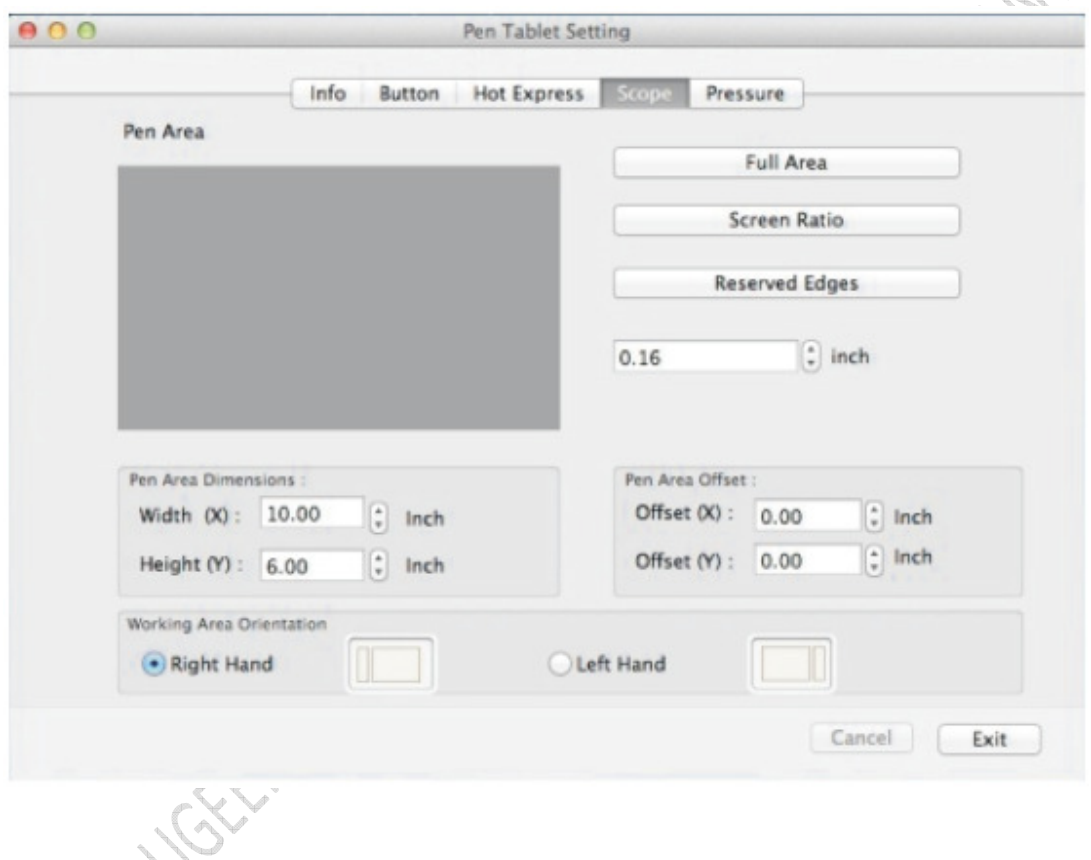

#### **2. Working Scope**

Wenn Sie den Arbeitsbereich anpassen, ändert sich der Dimension des Arbeitsraumes entsprechend. Sie können auch die Dimensionen, um die Größe des Arbeitsraumes Gründen direkt eingeben.

#### **3. Deviation of the Working Scope**

Abweichung des Gültigkeitsbereichs arbeiten bedeutet die linke obere Ecke des Arbeitsbereichs zum eigentlichen Arbeitsbereich verschieben. Sie können auch die Dimensionen, um zu entscheiden, die Bewegung des Arbeitsraumes eingeben.

#### **4. Full Area**

Klicken Sie auf " Full Area " Arbeitsbereich auf Völlig festlegen

#### **5. Screen Ratio**

Klicken Sie "Bildschirm Verhältnis", um automatisch den Arbeitsbereich der Tablette durch die Größe für den Computerbildschirm anpassen. Auf diese Weise einrichten kann Verzerrung vermeiden.

#### **6. Reserve Edges**

Klicken Sie auf "Reserve Kanten" und die Arbeitsfläche des Tabletts hinterlässt automatisch ein Leerzeichen an den Rändern des Arbeitsbereichs

#### **7. Location of the Work Area**

Auswählen "Rechts" oder "Links" wird die physische Arbeitsrichtung der Tablette entsprechend Ihrer Gewohnheit ändern.

#### **E. Pressure (Druck)**

Wenn sie den Feder auf dem Tablette arbeitsfläche drücken, sollte die Tablette erkennen den Druck aus der Feder und der wert des Druckes auf das Computerprogramm übertragen

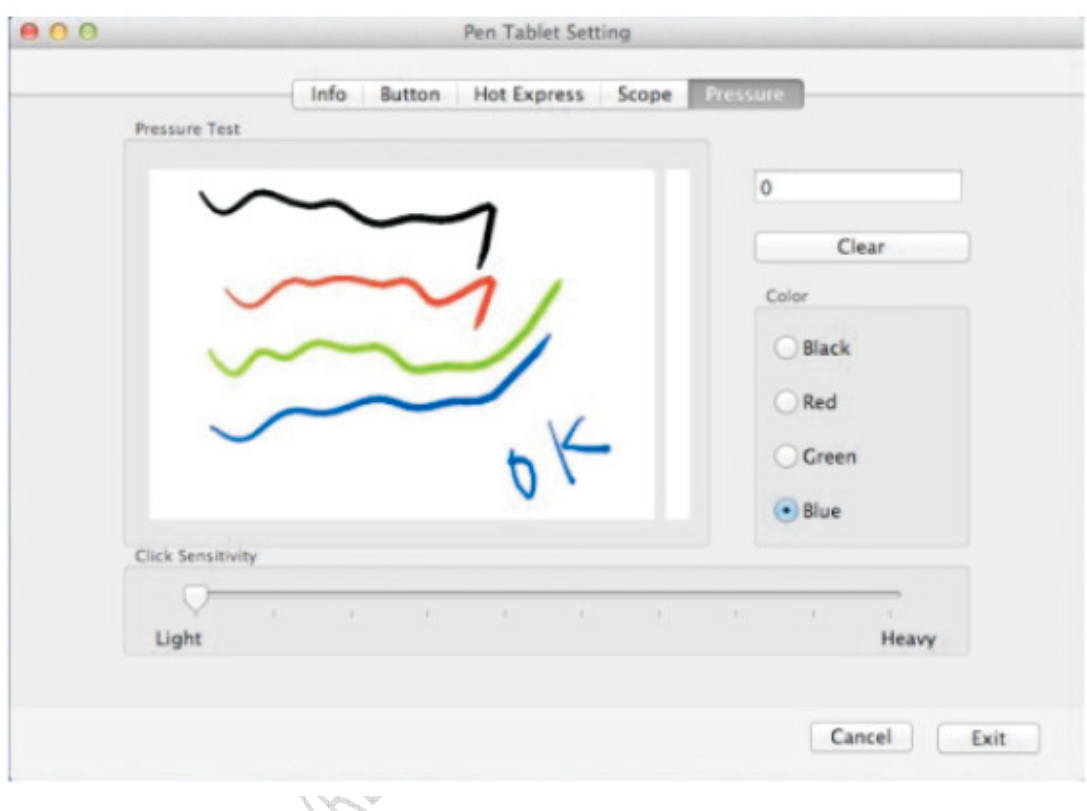

#### **1. Pressure Sensitivity Test**

Verwenden Sie den Stift auf dem Druck-Prüfgelände gezeichnet; unterschiedlichen Druck auf den Stift auf das Tablett, sollte der Druck durch die Linienstärke berücksichtigt werden

#### **2. Clear Druckknopf**

Drücken Sie die Taste "aufheben" wäre klar, was Sie auf den Applikationsbereich Druck machte

#### **3. Colour Test**

Sie können auch die Farbe der Linien auswählen, die Sie auf den Applikationsbereich zeichnen

#### **4. Pressure Value**

Der Druck, die, den Sie anwenden, je größer der Wert

#### **5. Sensitivity**

 Empfindlichkeit erfordert den größeren Menge von Druck aus dem Stift auf das Tablett für den Druckanstieg erkannt werden angewendet werden

#### Mac-Treiber deinstallieren

#### **Für Mac-OS**

Öffnen "Finder" > "Anwendungen" > "Feder Tablette-Einstellung" > " Stifttablett -Treiber " deinstallieren

CRAWAY WAY

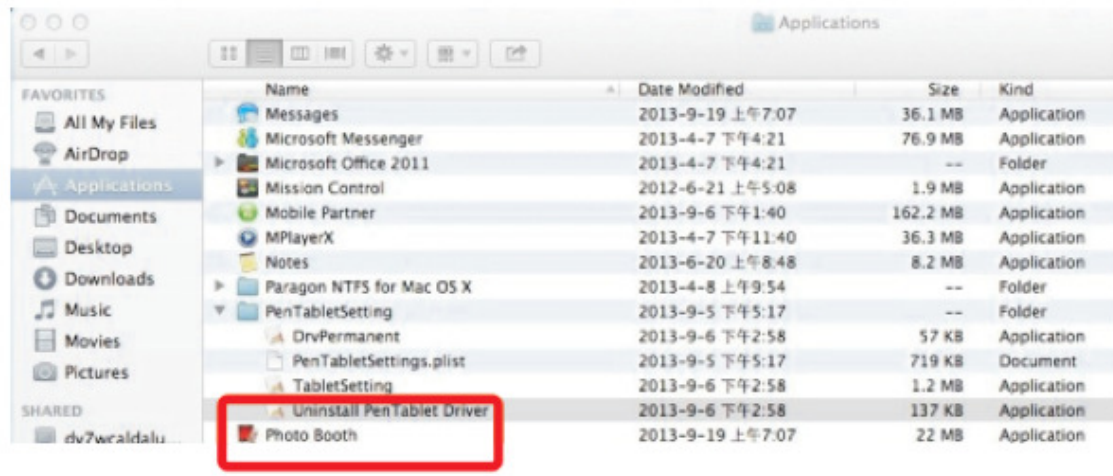

#### **Notieren:**

Wollen Sie den Treiber erneut zu installieren, nachdem Sie es deinstallieren, müssen Sie zuerst Ihren Computer neu starten.

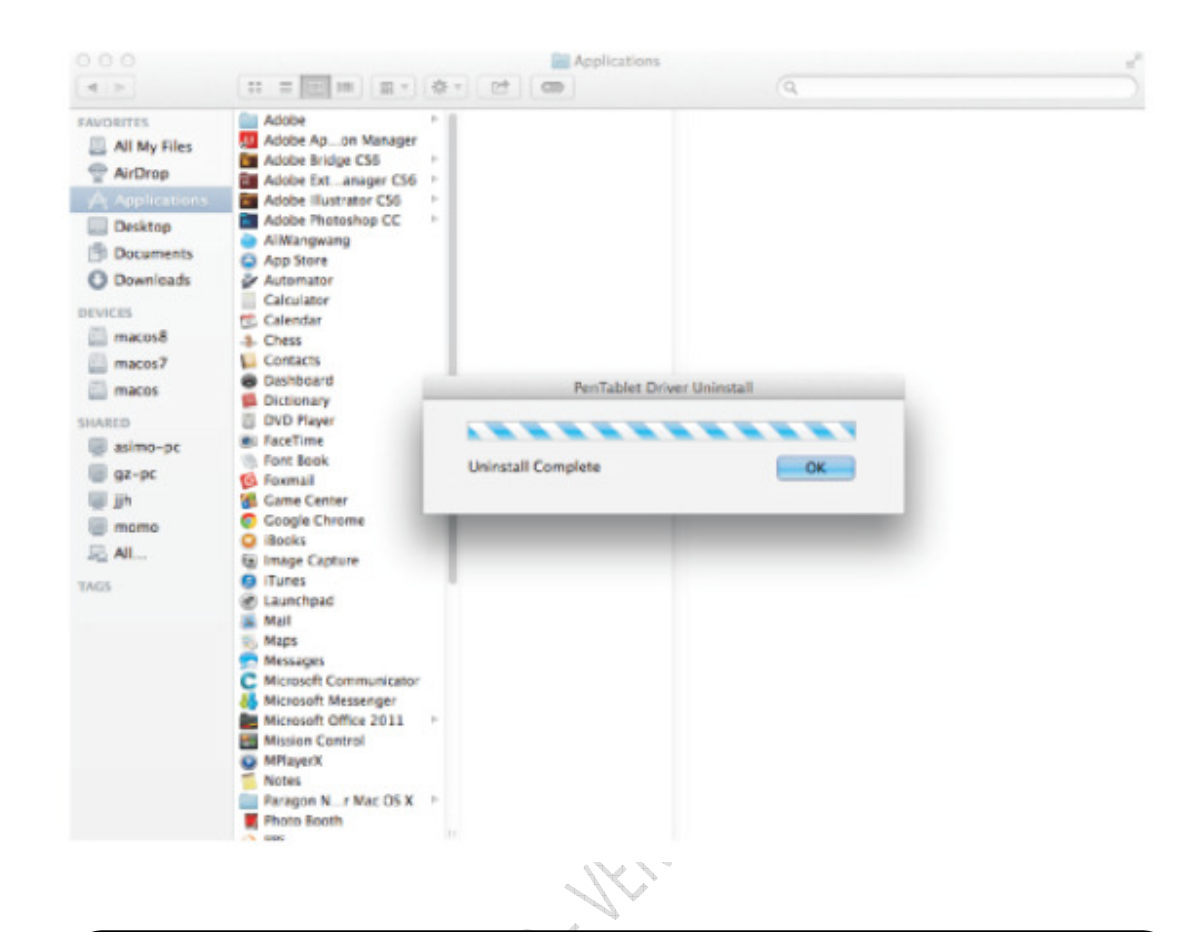

#### Notieren:

MAN . VGX

Wenn Sie nicht erfolgreich deinstallieren oder komplett, öffnen Sie bitte den "Finder", finden [Anwendung]---[Stifttablett Einstellung], löschen Sie die Datei dann direkt > starten Sie den Computer neu.

### Kapitel VI

Miller Company

# LIGF und Abstützung **HGF und Abstützung**

#### **Häufig Gestellte Fragen**

**WICHTIG:** Für eine vollständige und aktualisierte Liste der HGF, besuchen Sie bitte: www.ugee.eu/support/faq

#### **1. Woran erkenne ich die Tablette funktioniert?**

 Wenn Sie den Stift wie eine Maus verwenden können (der Cursor ist Ihr Stift-Bewegung auf dem Tablette Trecking), funktioniert es; Wenn die nicht funktioniert, überprüfen Sie den Stift Batterie

#### **2. die Druckempfindlichkeit funktioniert nicht**

Sie müssen:

- Gehen Sie zu Ihrem Tablette Einstellungen
- Klicken Sie auf die Registerkarte " Pressure Sensitivity "
- Prüfen Sie, ob die Druckempfindlichkeit dort erkannt werden können

Wenn Druckempfindlichkeit an Tablette Einstellungsoption, das bedeutet, dass die Tablette nicht fehlerhaft ist arbeitet, müssen Sie das Support-Team der Software zu kontaktieren, die Sie verwenden. Sie können uns auch eine E-Mail-Warnmeldungen uns alle möglichen Kompatibilitätsproblem Pop (auch bitte besuchen Sie den **HGF-3**.)

Wenn die Druckempfindlichkeit auf Tablette-Einstellung/Option nicht funktioniert, müssen Sie den Treiber neu zu installieren

#### **3. Druckempfindlichkeit für bestimmte Software nicht funktioniert:**

- Die Tablette-Software als Administrator ausführen
- Wenn möglich aktualisieren Sie Zeichnung Software auf die neueste Version
- Ihre Zeichnung Software als Administrator ausführen
	- Schließen Sie keine Programme, die Sie nicht benötigen, auf Ihrem Rechner
	- Das ist optimal, nur 1 Zeichen-Programm gleichzeitig ausgeführt haben

#### **ABSTÜTZUNG**

Webseite: www.ugee.eu E-Mail: **support@ugee.eu**  Kontakt: www.ugee.eu/support/contact-us/ Überprüfen Sie, ob Sie ein echtes Einzelteil gekauft haben: www.ugee.eu/sellers